# **RUTX12 Administration**

 $\underline{Main\ Page} > \underline{RUTX\ Routers} > \underline{RUTX12} > \underline{RUTX12\ Manual} > \underline{RUTX12\ WebUI} > \underline{RUTX12\ System\ section} > \mathbf{RUTX12}$   $\mathbf{Administration}$ 

The information in this page is updated in accordance with firmware version **RUTX R 00.07.06.10**.

### **Contents**

- 1 Summary
- 2 General
- 3 Date & Time
  - 3.1 Summary
  - 3.2 General
  - 3.3 NTP
    - 3.3.1 Time Synchronization
    - 3.3.2 Time Servers
    - <u>3.3.3 NTP Server</u>
  - 3.4 NTPD
- 4 User Settings
  - 4.1 Change Password
  - 4.2 System Users
    - 4.2.1 Summary
    - 4.2.2 Groups
      - 4.2.2.1 Group Settings (edit group)
        - 4.2.2.1.1 Examples
    - <u>4.2.3 Users</u>
      - 4.2.3.1 User Settings (edit user)
    - 4.2.4 Add New User
- <u>5 Access Control</u>
  - 5.1 General
  - <u>5.2 PAM</u>
    - 5.2.1 Modify PAM Auth
  - 5.3 Security
- 6 Recipients
  - 6.1 Phone Groups
  - 6.2 Email Accounts
- 7 Certificates
  - 7.1 Certificate Generation
    - 7.1.1 Generation Parameters
    - 7.1.2 Certificate Signing
  - 7.2 Certificate Manager
    - <u>7.2.1 Certificate Import</u>
    - 7.2.2 Certificates, Keys & Requests

- 7.3 Root CA
- 8 Profiles
  - 8.1 Summary
  - 8.2 Configuration Profiles
  - 8.3 Scheduler
    - 8.3.1 General Configuration
    - 8.3.2 Profile Scheduler Instances
      - 8.3.2.1 Profile Scheduler Instance Configuration
      - 8.3.2.2 Profile Scheduler Instance Example
- 9 Storage Memory Expansion
  - 9.1 USB
    - 9.1.1 Memory Expansion
    - 9.1.2 Enabling memory expansion
    - 9.1.3 Disabling memory expansion
  - <u>9.2 SSHFS</u>

# **Summary**

This page is an overview of the **Administration** section of RUTX12 devices.

### General

The **General** section is used to set up some of device managerial parameters, such as changing device name. For more information on the General section, refer to figure and table below.

| Field                         | Value                                                                                      | Description                                                                                                    |
|-------------------------------|--------------------------------------------------------------------------------------------|----------------------------------------------------------------------------------------------------|
| <b>General Settings</b>       |                                                                                            |                                                                                                    |
| Language                      | English   Turkish*   Spanish*   Portuguese*   German*   Japanese*; default: <b>English</b> | Changes the router's WebUI language.                                                                                                    |
| Configuration Mode            | Basic   Advanced; default: <b>Basic</b>                                                    | Mode determines what options and configurations are shown. In Basic mode only the essential configurations are shown. In Advanced mode there is greater freedom to configure and access more options. |
| Device name and hostname      |                                                                                            |                                                                                                    |
| Device name                   | string; default: RUTX12                                                                    | Device model name.                                                                                                    |
| Hostname                      | string; default: <b>Teltonika- RUTX12.com</b>                                              | Device hostname. This can be used for communication with other LAN hosts.                                                                                                    |
| <b>LED Indication</b>         |                                                                                            |                                                                                                    |
| Enable                        | off   on; default: <b>on</b>                                                               | Manages signal strength and connection status indication LEDs.                                                                                                    |
| Reset Button<br>Configuration |                                                                                            |                                                                                                    |
| Min time                      | integer [060]; default: <b>none</b>                                                        | Minimum time (in seconds) the button needs to be held to perform an action.                                                                                                    |

Max time

integer [1..60]; default: none

Maximum time (in seconds) the button can be held to perform an action, after which no action will be performed.

\* Different language packages can be downloaded separately from the **System** → **Package Manager** page.

# **Date & Time**

### **Summary**

**Network Time Protocol** (**NTP**) is a networking protocol for clock synchronization between computer systems over packet-switched, variable-latency data networks. This chapter is an overview of the NTP section for RUTX12 devices.

### **General**

The **Time Synchronization** section lets you select time zone, enable GPS synchronization and synchronize the time.

The figure below is an example of the Time Synchronization section and the table below provides information about the fields contained in that section:

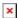

| Field               | Value                          | Description                                                                                                    |
|---------------------|--------------------------------|----------------------------------------------------------------------------------------------------|
| Current system time | time; default: <b>none</b>     | Current local time of the device.                                                                                        |
| Sync with browser   | -(interactive button)          | Click to synchronize device time and time zone to browsers, if your device time or time zone is not correct.             |
| Time zone           | time zone; default: <b>UTC</b> | The device will sync time in accordance with the selected time zone.                                                     |
| GPS Synchronization | off   on; default: <b>off</b>  | Enables periodic time synchronization for the system using the GPS module which does not require an Internet connection. |

### **NTP**

This section is used to configure NTP client, server and time servers.

### **Time Synchronization**

This section is used to configure the device's time settings.

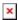

| Field                               | Value                          | Description                                                                                                 |
|-------------------------------------|--------------------------------|----------------------------------------------------------------------------------------------------|
| Enable NTP Client                   | off   on; default: <b>on</b>   | Turns NTP on or off.                                                                                        |
| Save time to flash                  | off   on; default: <b>off</b>  | Saves last synchronized time to flash memory.                                                               |
| Force Servers                       | off   on; default: <b>off</b>  | Forces unreliable NTP servers.                                                                              |
| Update interval (in seconds)        | integer; default: <b>86400</b> | How often the device will update the time.                                                                  |
| Offset frequency                    | integer; default: 0            | Adjusts the minor drift of the clock so that it will run more accurately.                                   |
| Count of time synchronizations      | integer; default: <b>none</b>  | The amount of times the device will perform time synchronizations. Leave empty in order to set to infinite. |
| Operator Station<br>Synchronization | off   on; default: <b>off</b>  | Synchronizes time with mobile operator's base station.                                                      |
| Timezone Synchronization            | off   on; default: <b>off</b>  | Sync time data with mobile operator.                                                                        |

### **Time Servers**

This section is used to specify which time servers the device will use for time synchronization. To add more time servers to the list, click the 'Add' button.

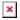

# Field Value Description Hostname ip | url; default: 0.openwrt.pool.ntp.org NTP servers that this device uses to sync time.

#### **NTP Server**

The device can also act as an **NTP Server**, providing clock synchronization to other devices in the network. From this section you can turn this feature on or off:

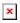

#### NTPD

The **NTPD** program is an operating system daemon that synchronizes the system clock to remote NTP time servers or local reference clocks. NTPD includes the ability to use this to keep your clock in sync and will run more accurately than a clock on a device not running NTPD. NTPD will also use several servers to improve accuracy. It is a complete implementation of NTP version 4 defined by RFC-5905, but also retains compatible with version 3 defined by RFC-1305 and versions 1 and 2, defined by RFC-1059 and RFC-1119, respectively.

**Note:** NTPD is additional software that can be installed from the **System**  $\rightarrow$  **Package Manager** page.

| Field                       | Value                                               | Description                                                                                                    |
|-----------------------------|-----------------------------------------------------|----------------------------------------------------------------------------------------------------|
| Enable NTPD                 | off   on; default: <b>off</b>                       | Turns NTPD on or off.                                                                                                    |
| Enable NTP config from file | off   on; default: <b>off</b>                       | Run NTPD with uploaded configuration file.                                                                                                  |
| NTP configuration file      | .conf file; default: <b>none</b>                    | Upload a custom configuration file.                                                                                                    |
| Server                      | ip   url; default:<br><b>0.openwrt.pool.ntp.org</b> | NTP servers that this device uses to sync time.                                                                                             |
| Enable Server               | off   on; default: <b>off</b>                       | Enables NTPD server to make the router act as an NTP server so that it can provide time synchronization services for other network devices. |

# **User Settings**

### **Change Password**

The **User settings** section is used to change the password of the current user.

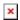

### **System Users**

### **Summary**

The **System Users** page is used to add new user accounts that can access the device with different user credentials than the default ones. The newly added users can be assigned to one of two groups, either of which can be modified to limit WebUI read/write access rights for users belonging to each specific group.

**This page is unrelated to SSH users.** By default, there is one SSH user named "root" and it shares the same password as the default WebUI user named "admin".

This manual page provides an overview of the Users page in RUTX12 devices.

If you're having trouble finding this page or some of the parameters described here on your device's WebUI, you should **turn on "Advanced WebUI" mode**. You can do that by clicking the "Advanced" button, located at the top of the WebUI.

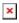

### **Groups**

The **Groups** section lists available user groups of which there are three:

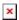

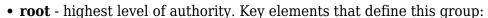

- has unlimited read/write access:
- additional users cannot be added to this group;
- access rights for this group cannot be modified.

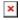

- admin second highest level of authority. Key elements that define this group:
  - limited read access; by default, users belonging to this group cannot view these pages:
    - System → <u>Users</u>.
  - o unlimited write access by default;
  - o access rights can be modified.

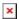

- **user** lowest level of authority. Key elements that define this group:
  - no write access;
  - limited read access; by default, users belonging to this group cannot view these pages:
    - Services → Mobile Utilities → Messages → <u>Send Messages</u>;
    - System → <u>Users</u>;
    - System → <u>Firmware</u>;
    - System → Reboot.
  - o access rights can be modified.

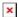

**Additional note**: you can view and/or edit settings for each group by clicking the 'Edit' button next to them. More on information on how to edit group access settings is located in the following section of this manual page.

#### **Group Settings (edit group)**

A group's parameters can be set in its **Group Settings** page. To access the Groups Settings page, click the 'Edit' button next to the group's name. Below is an example of the Group Settings section:

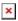

Field Value Description

Specifies whether to allow or deny write actions for users in the group. Write actions consist of changing configurations and performing certain actions (such as clicking Write Allow | Deny; default: Allow buttons). action This field directly correlates with the "Write access" field below it, because the selected write action will apply to pages specified in that field. Path(s) to the page(s) to which the selected Write path(s) to page(s); default: "Write action" will be applied. Click the plus system/multiusers/change password access symbol to add multiple entries. Specifies whether to allow or deny read actions for users in the group. Read actions consist of viewing pages on the WebUI. Read Allow | Deny; default: Deny This field directly correlates with the "Read action access" field below it, because the selected read action will apply to pages specified in that field. path(s) to page(s); default: services/mobile utilities/sms/send services/packages system/multiusers/ system/flashops/ system/backup Path(s) to the page(s) to which the selected Read system/admin/access control "Read action" will be applied. Click the plus access system/cli symbol to add more entries. system/uscripts system/wizard

#### **Examples**

services/packages/upload

services/hotspot/general/userscripts

network/

The easiest way to master the syntax is to navigate to page that you want to generate a path for and the copy the path from the URL of that page.

For example, to specify the path to the Network → Mobile page, navigate to the page, copy the page's URL address **starting from the symbol "#"** and paste it into one of the access fields:

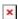

However, the VPN window contains links to many different types of VPN pages. If you want to specify only one of them, you can do it as well. For example, to to specify the path to the IPsec page, add "/ipsec" to the path string:

services/vpn/ipsec

An **asterisk** (\*) in the path string means that the every page from that point on is included in that path. For example, to generate a path that includes pages in the Services menu tab:

services/\*

Or to simply include everything in the entire WebUI (if this path is combined with *Read action: Deny*, users from that group will not be able to login to the WebUI):

\*

#### **Users**

The **Users** section lists all created users and provides the possibility to change their passwords and the group they belong to (with the exception of the default user "admin" which always belongs to the *root* group).

By default, there is only one user called "admin":

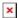

#### **User Settings (edit user)**

Each user's password and group parameters can be set in their **User Settings** pages. To access the User Settings page, click the 'Edit' button next to the user's name.

<u>However</u>, you may want to add a new user at first. This can be done from the <u>Add New User</u> section below:

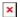

- 1. create a username;
- 2. create a password for the user (must contain at least 8 characters, including at least one upper case letter and one digit);
- 3. click the 'Add' button;
- 4. click the 'Edit' next to newly added user.

Below is an example of a newly added user's settings page:

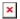

| Field        | Value                        | Description                                                                                                    |
|--------------|------------------------------|----------------------------------------------------------------------------------------------------|
| Username     | string; default: <b>none</b> | Displays the user's name.                                                                                                    |
| New password | string; default: <b>none</b> | Create a new password for the user. The password must contain at least 8 characters, including at least one upper case letter and one digit. |

Confirm new password

string; default: none

Repeat the new password.

Group

admin | user; default:

The group to which the user belongs.

**Enable SSH access** 

off | on; default: off

Enables SSH access to user.

#### **Add New User**

The Add New User section is used to create additional users that can access the WebUI. After a new user is added, it will appear in the Users section.

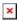

Field Value Description

Username string; default: **none** A custom name for the new user.

Password string; default: none

A password for the new user. The password must contain at least

8 characters, including at least one upper case letter and one

digit.

### **Access Control**

### General

The **Access Control** page is used to manage remote and local access to device.

Important: turning on remote access leaves your device vulnerable to external attackers. Make sure you use a strong password.

### **SSH**

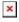

#### 1. default

| Field                           | Value                                   | Description                                              |
|---------------------------------|-----------------------------------------|----------------------------------------------------------|
| Enable SSH access               | off   on; default: <b>on</b>            | Turns SSH access from the local network (LAN) on or off. |
| Remote SSH access               | off   on; default: <b>off</b>           | Turns SSH access from remote networks (WAN) on or off.   |
| Port                            | integer [065535];<br>default: <b>22</b> | Selects which port to use for SSH access.                |
| Enable key-based authentication | off   on; default: <b>off</b>           | Use public keys for authentication.                      |

# WebUI

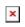

| Field                                  | Value                                    | Description                                                                                                    |
|----------------------------------------|------------------------------------------|----------------------------------------------------------------------------------------------------|
| Enable HTTP access                     | off   on; default: <b>on</b>             | Turns HTTP access from the local network (LAN) to the device WebUI on or off.                                                              |
| Enable HTTPS access                    | off   on; default: <b>on</b>             | Turns HTTPS access from the local network (LAN) to the device WebUI on or off.                                                             |
| Redirect to HTTPS                      | off   on; default: <b>off</b>            | Redirects connection attempts from HTTP to HTTPS.                                                                                          |
| Enable remote HTTP access              | off   on; default: <b>off</b>            | Turns HTTP access from remote networks (WAN) to the device WebUI on or off.                                                                |
| Port                                   | integer [065535];<br>default: <b>80</b>  | Selects which port to use for HTTP access.                                                                                                 |
| Enable remote HTTPS access             | off   on; default: <b>off</b>            | Turns HTTPS access from remote networks (WAN) to the device WebUI on or off.                                                               |
| Port                                   | integer [065535];<br>default: <b>443</b> | Selects which port to use for HTTPS access.                                                                                                |
| Ignore private IPs on public interface | off   on; default: <b>on</b>             | Prevent access from private (RFC1918) IPs on an interface if it has an public IP address.                                                  |
| Certificate files from device          | off   on; default: <b>on</b>             | Choose this option if you want to select certificate files from device. Certificate files can be generated in <u>Certificates</u> section. |
| Server certificate                     | .crt; default: <b>uhttpd.crt</b>         | Server certificate file.                                                                                                    |
| Server key                             | .key; default:<br>uhttpd.key             | Server key file.                                                                                                    |

# CLI

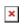

| Field                | Value                                                                 | Description                                              |
|----------------------|-----------------------------------------------------------------------|----------------------------------------------------------|
| Enable CLI           | off   on; default: <b>on</b>                                          | Turns CLI access from the local network (LAN) on or off. |
| Enable remote<br>CLI | off   on; default: <b>off</b>                                         | Turns CLI access from remote networks (WAN) on or off.   |
| Port range           | range of integers $[065534]$ - $[165535]$ ; default: <b>4200-4220</b> | Selects which ports to use for CLI access.               |
| Shell limit          | integer [110]; default: <b>5</b>                                      | Maximum number of active CLI connections.                |

# **Telnet**

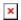

| Field                          | Value                                   | Description                                                    |
|--------------------------------|-----------------------------------------|----------------------------------------------------------------|
| Enable Telnet access           | off   on; default: <b>on</b>            | Turns Telnet access from the local network (LAN) on or off. $$ |
| Enable remote<br>Telnet access | off   on; default: <b>off</b>           | Turns Telnet access from remote networks (WAN) on or off.      |
| Port range                     | integer $[065535]$ ; default: <b>23</b> | Selects which port to use for Telnet access.                   |

### **PAM**

**Note:** PAM is additional software that can be installed from the **System**  $\rightarrow$  **Package Manager** page.

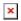

### **Modify PAM Auth**

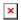

| Field                  | Value                                                                        | Description                                                    |
|------------------------|------------------------------------------------------------------------------|----------------------------------------------------------------|
| Enable                 | off   on; default: <b>on</b>                                                 | Turns the PAM auth on or off.                                  |
| Module                 | TACACS+   Radius   Local;<br>default: Local                                  | Specifies the PAM module that implements the service.          |
| Туре                   | Required   Requisite  <br>Sufficient   Optional; default:<br><b>Required</b> | Determines the continuation or failure behavior for the module |
| TACACS+/Radius: Server | r ip4   ip6; default: <b>none</b>                                            | The IP address of the RADIUS server                            |
| TACACS+/Radius: Secret | t string; default: <b>none</b>                                               | RADIUS shared secret                                           |
| TACACS+/Radius: Port   | integer [065535]; default: <b>49/1812</b>                                    | RADIUS server authentication port                              |
| Radius: Timeout        | integer [310]; default: <b>3</b>                                             | Timeout in seconds waiting for RADIUS server reply.            |

# **Security**

The **Security** tab provides the possibility to enable/disable blocking IP's service and delete blocked devices from the list.

### **IP Block Settings**

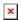

| Field                 | Value                                  | Description                                                                          |
|-----------------------|----------------------------------------|--------------------------------------------------------------------------------------|
| Enable                | off   on; default: <b>on</b>           | Enable or disable blocking IP's if they have reached the set amount of failed times. |
| Fail count            | integer [11000];<br>default: <b>10</b> | An amount of times IP address can try to access SSH or WebUI before being blocked.   |
| Clean after<br>reboot | off   on; default: <b>off</b>          | If enabled, blocked loging attempts list will be cleared on device reboot.           |
| Enable MAC<br>blockig | off   on; default: <b>off</b>          | If enabled, MAC adresses wil be blocked.                                             |

### **Login Attempts**

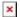

| Field               | Value                 | Description                                               |
|---------------------|-----------------------|-----------------------------------------------------------|
| Source address      | IP address            | Shows the IP address from which the connection failed.    |
| Device port         | Port number           | Shows the port number from which the connection failed.   |
| Destination address | IP address            | Shows yours device IP adress                              |
| Protocol            | Connection protocol   | Displays the connection protocol used for connection.     |
| Failed atempts      | Number                | Shows the number of failed attempts to connect to device. |
| Status              | -   Blocked           | Indicates whether the source address is blocked or not.   |
| Reset               | Check box             | Allows you to select multiple IP addresses.               |
| Unblock all         | -(interactive button) | Unblocks all source adresses from the list.               |
| Unblock selected    | -(interactive button) | Unblocks selected source adresses from the list.          |

# **Recipients**

The **Recipients** section is used to configure phone groups and email users, which can later be used along with SMS or email related services, such as <u>Events Reporting</u>.

# **Phone Groups**

A **Phone Group** is a collection of phone numbers that can be used as the recipient in SMS & call related services instead of specifying every number individually. The phone group list is empty by default thus, you must first add at least one new group before you can add phone numbers to it. To create and begin editing a phone group, follow these steps:

- 1. Enter a custom name for the phone group into the 'Name' field.
- 2. Click the 'Add' button.

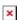

After clicking 'Edit' you should be redirected to that phone group's configuration page where you can start adding phone numbers to it.

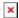

Field Value Description

Group name string; default: **none** Name of this phone numbers group.

A phone number entry for this group. Numbers that consist of Phone number string; default: **none** 0-9\*+# characters are accepted. Click the plus symbol to add more entries.

### **Email Accounts**

When email related services (such as <u>Events Reporting</u>) are used, the device logs in to the specified email account and reads the inbox (e.g., Email to SMS) or sends out a message (e.g., SMS to Email) depending on the configured service. In this context, an **Email Account** is an configuration instance that contains the necessary data required in order to log into an email account.

The email accounts list is empty by default thus, you must first add at least one new account before you can configure it. To create and begin editing an email account, follow these steps:

- 1. Enter a custom name for the email account into the 'Name' field.
- 2. Click the 'Add' button.

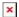

After clicking 'Edit' you should be redirected to that email account's settings page where you can start configuring the account.

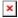

| Field                  | Value                                     | Description                                                                                                    |
|------------------------|-------------------------------------------|----------------------------------------------------------------------------------------------------|
| Secure connection      | off   on; default: <b>off</b>             | Use if your SMTP server supports TLS or SSL encryption.                                                              |
| SMTP server            | string; default: <b>none</b>              | Name of the email service provider's SMTP server.                                                                    |
| SMTP server port       | integer [065535];<br>default: <b>none</b> | Port of the email service provider's SMTP server.                                                                    |
| Credentials            | off   on; default: <b>off</b>             | This options allows you to set username and password of email account.                                               |
| Username               | string; default: <b>none</b>              | Username used to authenticate to the email service.                                                                  |
| Password               | string; default: <b>none</b>              | Password used to authenticate to the email service                                                                   |
| Sender's email address | string; default: <b>none</b>              | Configured SMTP server user's email address.                                                                         |
| Send test email        | - (interactive button)                    | Sends an email based on the current configuration. This is used to test whether the configuration works as intended. |

# **Certificates**

The **Certificates** page is used for convenient TLS certificate and key generation and management.

Generated files can be exported and used on other machines or locally on this device with functions that use TLS/SSL, such as MQTT, OpenVPN, IPsec and others.

### **Certificate Generation**

The **Certificate Generation** tab provides the possibility to generate TLS certificates required for secure authentication and communication encryption used by some of the devices services.

There are five distinct generation methods (denoted by the selected 'File Type').

- 1. **Simple** generates and signs a set of 2048 bit certificate and key files that include:
  - Certificate Authority (CA)
  - Server certificate & key
  - ∘ Client certificate & key
  - DH Parameters

The CA file generated with this option automatically signs the certificates. In short, this option is used for convenience as it doesn't let the user set any additional parameters for the certificate files. Therefore, it should be used only when no other specific requirements are expected.

- 2. **CA** generates a Certificate Authority (CA) file. A CA is a type of certificate file that certifies the ownership of a public key by the named subject of the certificate. In other words, it assures clients that they are connecting to a trusted server and vice versa.
- 3. **Server** generates a server certificate and key. A server certificate validates a server's identity to connecting clients, while a key is responsible for encryption.
- 4. **Client** generates a client certificate and key. A client certificate validates a client's identity to the server that it's connecting to, while a key is responsible for encryption.
- 5. **DH Parameters** generates a Diffie-Hellman (DH) parameters file. DH parameters are used in symmetric encryption to protect and define how OpenSSL key exchange is performed.

#### **Generation Parameters**

Generating each type of file (excluding 'Simple') requires setting some parameters. This section provides an overview for parameters used in TLS certificate generation.

**Core parameters** or simply parameters that apply to each file type are the size and common name of the generated file(s).

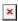

Field Value Description

Key Size integer; Generated key size in bits. Larger keys provide more security but take default: **2048** longer to generate. A 2048 bit is the preferred option.

Name string; (CN) default: **cert** 

Common Name (CN), aka Fully Qualified Domain Name (FQDN) is a parameter that defines the name of the certificate. It should be chosen with care as it is not only used for easier management. For example, the Common Name should typically hostname of the server. It may also be used to differentiate clients in order to apply client-specific settings.

**Subject information** is not mandatory but can be used as user-friendly way to identify the ownership of certificate files by including such information as the owner's location and company name.

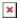

The **Sign the certificate** slider control whether the certificate will be signed automatically or manually after the generation is complete.

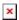

| Field                     | Value                          | Description                                                                                                    |
|---------------------------|--------------------------------|----------------------------------------------------------------------------------------------------|
| Days Valid                | integer; default: <b>3650</b>  | Length of the signature's validity.                                                                                                    |
| CA File Name              | filename; default: <b>none</b> | Selects which CA file will be used to sign the generated certificate.                                                                                                    |
| CA key                    | filename; default: <b>none</b> | Selects which CA key file will be used to sign the generated certificate.                                                                                                    |
| Delete Signing<br>Request | off   on; default: <b>off</b>  | Generation creates additional 'signing request' files (which appear under the <u>Certificate Manager</u> tab) that are later used to sign the generated certificates. When this option is set to 'on', the device deletes the signing request files after the signing process is complete. |

A **Private Key Decryption Password** is a parameter used to decrypt private keys protected by a password.

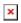

### **Certificate Signing**

The **Certificate Signing** section is used to validate (sign) unsigned certificates.

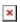

| Field                      | Value                        | Description                     |
|----------------------------|------------------------------|---------------------------------|
| Signed Certificate<br>Name | string; default: <b>none</b> | Name of the signed certificate. |

| Type of Certificate to<br>Sign | Certificate Authority  <br>Client Certificate   Server<br>Certificate; default:<br>Certificate Authority | Specifies what type of file will be signed.                                                                                                    |
|--------------------------------|----------------------------------------------------------------------------------------------------|----------------------------------------------------------------------------------------------------|
| Certificate Request<br>File    | file; default: <b>none</b>                                                                               | Specifies the signing request file linked to the certificate.                                                                                                    |
| Days Valid                     | integer; default: <b>none</b>                                                                            | Length of the signature's validity.                                                                                                    |
| Certificate Authority<br>File  | filename; default: <b>none</b>                                                                           | Selects which CA file will be used to sign the generated certificate.                                                                                                    |
| Certificate Authority<br>Key   | filename; default: <b>none</b>                                                                           | Selects which CA key file will be used to sign the generated certificate.                                                                                                    |
| Delete Signing<br>Request      | off   on; default: <b>off</b>                                                                            | Generation creates additional 'signing request' files (which appear under the <u>Certificate Manager</u> tab) that are later used to sign the generated certificates. When this option is set to 'on', the device deletes the signing request files after the signing process is complete. |
| Sign                           | - (interactive button)                                                                                   | Signs the certificate on click.                                                                                                    |

### **Certificate Manager**

The **Certificate Manager** page displays information on all certificate and key files stored on the device and provides the possibility export these files for use on another machine or import files generated elsewhere.

### **Certificate Import**

The **Certificate Import** section provides the possibility to import certificates and files generated on another machine. To upload such a file simply click 'Browse' and locate the file on your computer, it should then start uploading automatically.

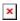

### Certificates, Keys & Requests

The **Certificates**, **Keys** and **Requests** section display files generated on or imported to the device along with the most important information related to them.

By default, the lists are empty. A set certificates generated using 'Simple' file type would look something like this:

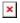

The 'Export' buttons are used to download the files from the device onto your local machine. The 'X' buttons located to the right of each entry are used to delete related files.

### **Root CA**

The **Root CA** section is used to add a root CA certificate file to the device. There is a default file already preloaded on the device which will be overwritten by any uploaded file. The certificates must be in .pem format, maximum file size is 300 KB. These certificates are only needed if you want to use HTTPS for your services and the default file should be sufficient in most cases.

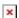

## **Profiles**

### **Summary**

Configuration **profiles** provide a way to create multiple distinct device configuration sets and apply them to the device based on current user requirements. This chapter is an overview of the Profiles page in RUTX12 devices.

### **Configuration Profiles**

This section displays user defined **configuration profiles**:

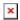

To create a new profile, configure the device in accordance with your needs, go to this page, enter a custom name for the profile and click the 'Add' button. You can also choose to create a profile without any previous configurations. A new profile with the given name will appear in the "configuration profiles" list:

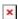

The 'Apply' button applies the adjacent configuration on the device.

### Scheduler

The **Profile Scheduler** provides a possibility to set up a schedule of when the device should use one profile configuration or another.

Check <u>Profile Scheduler Instance Example</u> to get a better understanding at how Profile Scheduler Instances works.

### **General Configuration**

The **General Configuration** section is used to enable the Scheduler itself. Created instances won't work unless this option is turned on.

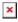

### **Profile Scheduler Instances**

The **Profile Scheduler Instances** section allows you to create profile Instances to be enabled during specific time intervals. To add a new Instance click **Add** button.

**Note:** new Instance can only be created if there is at least one custom <u>profile</u> created.

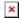

### **Profile Scheduler Instance Configuration**

This page is used to configure profile, time and day of selected scheduler instance. Refer to the figure and table below for information on the Profile Scheduler Instance Configuration fields:

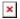

| Field                        | Value                                              | Description                                                                                                 |
|------------------------------|----------------------------------------------------|----------------------------------------------------------------------------------------------------|
| Enable                       | off   on; default: <b>off</b>                      | Enable selected instance for scheduler.                                                                     |
| Profile                      | profiles; default: <b>none</b>                     | Select profile which will be applied during specified time interval.                                        |
| Interval Type                | Weekdays   Month Days;<br>default: <b>Weekdays</b> | Depending on your needs select whether you want to configure weekdays or specific month days.               |
| Start Time                   | time; default: 12:00                               | Enter time of the start of interval in which scheduler will switch profiles.                                |
| End Time                     | time; default: 12:00                               | Enter time of the end of interval in which scheduler will switch profiles back.                             |
| Interval Type:<br>Weekdays   |                                                    |                                                                                                    |
| Start Day                    | Weekday [MondaySunday];<br>default: <b>Sunday</b>  | Select a day of the start of interval in which scheduler will switch profiles.                              |
| End Day                      | Weekday [MondaySunday];<br>default: <b>Sunday</b>  | Select a day of the end of interval in which scheduler will switch profiles back.                           |
| Interval Type:<br>Month Days |                                                    |                                                                                                    |
| Start Day                    | Day of month [131]; default: 1                     | Select a day of the start of interval in which scheduler will switch profiles.                              |
| End Day                      | Day of month [131]; default: 1                     | Select a day of the end of interval in which scheduler will switch profiles back.                           |
| Force last day               | off   on; default: <b>off</b>                      | Force intervals to accept last day of month as valid option if selected day doesn't exist in ongoing month. |

### **Profile Scheduler Instance Example**

Scheduler will use *profile instance* if it is enabled **and** it's time interval matches device's <u>date</u>, otherwise *default* profile will be used.

Example - we have 3 profiles in total:

- default
- Profile A
- Profile B

We create profile instances for Profiles A and B:

Profile A: 08:00 - 11:00Profile B: 13:00 - 20:00

During 11:00 - 13:00 and 20:00 - 08:00 *default* profile will be used.

# **Storage Memory Expansion**

#### **USB**

The **Storage Memory Expansion** function provides the possibility to expand the device's flash memory with a USB mass storage device.

### **Memory Expansion**

You can **expand the flash memory** of this device with a USB Mass Storage Device (MSD) and use the extra memory to install additional software packages. This section provides instruction on how to do just that. However, there are a few prerequisites and warnings to take note of before using memory expansion.

To be eligible for memory expansion, the USB MSD must meet the following restrictions.

- The MSD must be the last one (chronologically) inserted.
- If you are using a USB hub, the target MSD must be the last one attached to the hub.
- No important data on the MSD as it will be wiped during expansion setup!

When expansion is enabled, **do not detach the USB device as this will delete the data stored on it**. Changes made to the device configuration while expansion was enabled will disappear after it is disabled.

### **Enabling memory expansion**

To successfully expand the flash memory of your device follow the steps described below.

1. Attach a USB Mass Storage Device (MSD) to the USB connector on the device and go to the Services → Storage Memory Expansion page.

- 2. Set the 'Enable storage expansion' slider to 'on' and click 'Save & Apply'.
- 3. You will see a pop-up asking for confirmation. Take note that <u>if you continue from this point</u> on:
  - your **USB device's memory will be wiped** and formatted to ext2 format;
  - your device's current configuration will be backed up and restored to this point if the USB drive is removed or memory expansion is disabled;
  - the entire procedure **may take a very long time** and includes a reboot at the end; exact time will vary depending on the size of the MSD (larger size will take longer; for example, using a 128 GB drive will take about 2 hours to fully set up, while a 16 GB will only take about 5 minutes).

Click 'Continue' to proceed.

×

- 4. If all is in order you should see a 'Formatting MSD...' message on the screen. This indicates that the MSD is being formatted and integrated with the system. This procedure can take a long time and ends with a reboot of the device.
- 5. Your device's flash memory will be expanded once the reboot has finished. In order to check, log in to the WebUI and look to the 'System' widget in the 'Overview' page. Hover your mouse cursor over the 'FLASH' memory indicator; you should see an increase to the device's flash memory.

×

### **Disabling memory expansion**

To successfully disable memory expansion follow the steps described below.

- 1. Go to the Services → Storage Memory Expansion page.
- 2. Set the 'Enable storage expansion' slider to 'off' and click 'Save & Apply'.
- 3. You will see a pop-up asking for confirmation. Take note that <u>if you continue from this point on:</u>
  - your **USB device's memory will be wiped** and formatted to NTFS format;
  - your device's configuration will be restored to the point it was before memory expansion;
  - the entire procedure **will take up to 2 minutes** including a reboot.

Click 'Continue' to proceed.

×

- 4. If all is in order you should see a 'Formatting MSD...' message on the screen. This indicates that the MSD is being formatted and detached from the system. This procedure can take up to a couple of minutes and ends with a reboot of the device.
- 5. Your device's flash memory will be restored to normal once the reboot has finished. In order to check, log in to the WebUI and look to the 'System' widget in the 'Overview' page. Hover your mouse cursor over the 'FLASH' memory indicator; you should see your device's flash memory return to its regular size.

### **SSHFS**

**SSHFS** is a tool, which allows you to mount a remote filesystem (in remote SSH server) to your RUTX12 device using SSH. This service is safe to use as it authenticates connections and encrypts them.

**SSHFS** configuration consists of setting up authentication, port and mount information parameters. Below is an example oh the SSHFS configuration page.

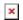

| Field       | Value                                     | Description                                                                                                    |
|-------------|-------------------------------------------|----------------------------------------------------------------------------------------------------|
| Enable      | off   on; default: <b>off</b>             | Turns the SSHFS service on or off.                                                                                                    |
| Hostname    | string; default: <b>none</b>              | Hostname of the remote SSH server.                                                                                                    |
| Port        | integer [065535];<br>default: <b>none</b> | Port of the remote SSH server.                                                                                                    |
| Username    | string; default: <b>none</b>              | Username of the remote SSH server.                                                                                                    |
| Password    | string; default: <b>none</b>              | Password of the remote SSH server.                                                                                                    |
| Mount Point | filepath; default:<br>//sshmount          | Mount point of remote file system <b>in the RUTX12</b> . Remote file system has to be mounted at root / level. By default the remote file system will be mounted on / <b>sshmount</b> , directory will be automatically created if does not exist yet. |
| Mount Path  | filepath; default: /home/                 | Mount path <b>in the remote SSH server</b> . For example, if SSH server is hosted on Ubuntu operating system, the Mount Path could look like this (depending on your needs): /home/username/                                                           |